## Printing Labels in Ministry Platform

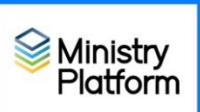

## **1. Make sure you don't have any sticky selections:**

- a. Click **Home** menu option and click **Selections**
- b. Check the box at the bottom of the screen to select everything listed there.
- c. Click the **Actions** button in the upper right corner and choose clear.

## 2. Click **Contacts**

- 3. Check mark to select everyone to whom you would like to send your letter. This part will really depend on the situation. Examples:
	- a. **All Active Contacts:** choose the view named **All Current Contacts**
	- b. **Labels for parents of children:** Follow the instructions found here: <https://www.eriercd.org/images/pdf/computer/mp/transfertool.pdf>
	- c. Just **parents with minor children:** Use the **Family Info with Minor Children** view [https://my.eriercd.org/mp/292-1579.](https://my.eriercd.org/mp/292-1579) (This is a work in progress. It will work for emailing and labels. Letters and Mail merges currently result in one letter per child.)
- 4. Check the box at the bottom left to select everyone in the group.
- 5. Click the **Reports** button and choose **Selected Labels: 1 Per Family -Erie.**

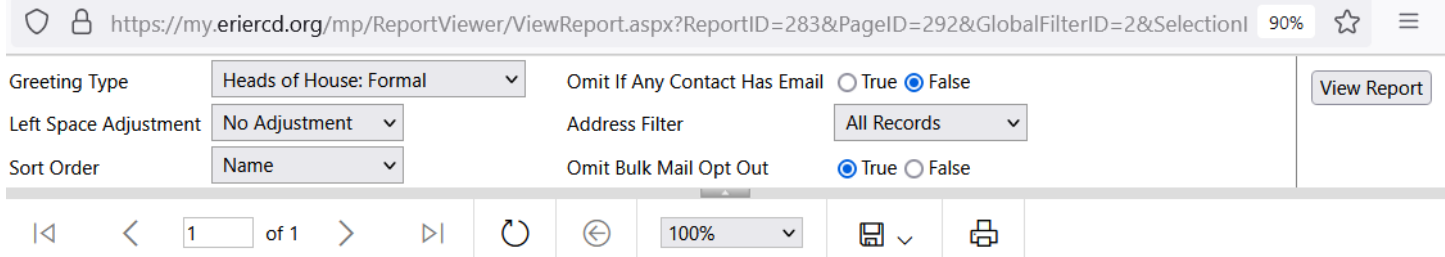

- 6. Choose a **Greeting Type** from the drop down list. (Most used options shown in red.)
	- Household Name
	- The Last Name Family
	- Heads of House: Informal
	- Heads of House: Formal
	- List Contacts Selected (**Avoid using this selection)**
	- To the Parents of [Contact List]
- 7. The **Left Space Adjustment** option is available if labels print too close to the margin on your printer. Using this option you can add 1, 2 or 3 spaces to shift your labels to the right a bit.
- 8. Choose a **Sort Order** from the drop down list**.**
- 9. Dot **True** for **Omit Bulk Mail Opt Out**. (These are people who have requested you not send them mail.)
- 10.If you only want labels for people without email addresses because you plan to email some and use snail mail for the rest, choose **True** for **Omit if Any Contact Has Email.**.
- 11.Click the **View Report** button.
- 12.Click the **Print** button to print your labels.